# Yamaha 02R96/Cubase SX Setup and Control

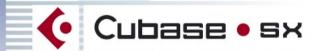

## Professional Music Creation and Production

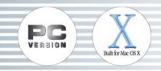

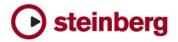

The information in this document is subject to change without notice and does not represent a commitment on the part of Steinberg Media Technologies GmbH. The software described by this document is subject to a License Agreement and may not be copied to other media except as specifically allowed in the License Agreement. No part of this publication may be copied, reproduced or otherwise transmitted or recorded, for any purpose, without prior written permission by Steinberg Media Technologies GmbH.

All product and company names are <sup>™</sup> or <sup>®</sup> trademarks of their respective owners. Windows 2000 and Windows XP are trademarks of Microsoft Corporation. The Mac logo is a trademark used under license. Macintosh and Power Macintosh are registered trademarks.

 $\ensuremath{\mathbb{C}}$  Steinberg Media Technologies GmbH, 2003. All rights reserved.

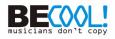

# **Operations**

### **Configuring Windows Computers**

1. Connect your PC.

The 02R96 should be connected to your Windows PC by connecting the TO HOST USB port to a USB port on your PC.

2. Install Drivers.

Once your PC is connected, you'll need to install the TO HOST USB drivers included on the 02R96 CD-ROM.

Or check for updated drivers at: www.yamahaproaudio.com

## **Configuring Macintosh Computers**

- Connect your Macintosh. The 02R96 should be connected to your computer by connecting the TO HOST USB port to a USB port on your Mac.
- 2. Install Drivers.

Once your Mac is connected, install the YAMAHA USB-MIDI driver for Macintosh OS X. This driver can be downloaded from the Yamaha website: www.yamahaproaudio.com

## Configuring the 02R96

 Use the DISPLAY ACCESS [SETUP] button to locate the MIDI/HOST Setup page, and specify the port to which Cubase SX (the DAW) is connected.

For simplicity, you can choose USB ports 1-3. See "MIDI Port Setup" in the 02R96 manual for more information.

- Use the DISPLAY ACCESS [REMOTE] button to locate the Remote pages, and assign Nuendo (Cubase SX) to a Remote Layer. See "Assigning a Target to the Remote Layer" in the 02R96 manual for more information.
- **3.** Use the LAYER [REMOTE] button to select the Nuendo (Cubase SX) Remote Layer.

When the Nuendo Remote Layer is selected, the 02R96's control surface controls Cubase, not the 02R96. In order to control the 02R96, you need to select an Input Channel Layer or the Master Layer. Audio mixing on the Input and Master Layers, and Automix continues while the Nuendo Layer is selected.

## **Configuring Cubase SX for Windows**

- **1.** V1.0.1 or higher is required.
- 2. Click on 'Devices' and then 'Device Setup'.
- **3.** Click on 'Add/Remove', highlight 'Yamaha DM2000' and click 'Add'. DM2000 works in a similar way to 02R96 in this case.
- 4. Click 'Add' two more times so that three 'Yamaha DM2000' devices appear in the left column.
- 5. Click on 'Setup'. Highlight 'Yamaha DM2000' in the left column, and choose 'YAMAHA USB IN 0-1' from the drop down menu for MIDI input. Also, choose 'YAMAHA USB OUT 0-1' from the drop down menu for MIDI Output. Click 'Apply' towards the bottom of the Device Setup box.
- 6. Highlight 'Yamaha DM2000 2' in the left column, and choose 'YAMAHA USB IN 0-2' and YAMAHA USB OUT 0-2'. Click 'Apply'.
- Highlight 'Yamaha DM2000 3' and choose 'YAMAHA USB IN 0-3' and 'YAMAHA USB OUT 0-3' in the two drop down menus. Again, click 'Apply'.

Choosing USB in/out ports 1-3 here assumes you also chose USB ports 1-3 in the 02R96 MIDI/HOST Setup. If you chose different ports in the MIDI/HOST, then you must choose the corresponding port numbers in the Cubase SX Device Setup.

## **Configuring Cubase SX for Macintosh**

- **1.** V1.0.1 or higher is required.
- 2. Click on 'Devices' and then 'Device Setup'.
- **3.** Click on 'Add/Remove', highlight 'Yamaha DM2000' and click 'Add'. DM2000 works in a similar way to 02R96 in this case.
- 4. Click 'Add' two more times so that three 'Yamaha DM2000' devices appear in the left column.
- 5. Click on 'Setup'. Highlight 'Yamaha DM2000' in the left column, and choose 'Yamaha DM2000 Port 1' from the drop down menu for MIDI input. Also, choose 'Yamaha DM2000 Port 1' from the drop down menu for MIDI Output. Click 'Apply' towards the bottom of the Device Setup box.

- 6. Highlight 'Yamaha DM2000 2' in the left column, and choose 'Yamaha DM2000 Port 2' and 'Yamaha DM2000 Port 2'. Click 'Apply'.
- Highlight 'Yamaha DM2000 3' and choose 'Yamaha DM2000 Port 3' and 'Yamaha DM2000 Port 3' in the two drop down menus. Again, click 'Apply'.
- 8. Click OK.

Choosing USB in/out ports 1-3 here assumes you also chose USB ports 1-3 in the 02R96 MIDI/HOST Setup. If you chose different ports in the MIDI/HOST, then you must choose the corresponding port numbers in the Cubase SX Device Setup.

### **Controlling Cubase SX**

#### **Input Channel Controls**

Faders 1-24 control the levels of Cubase channels 1-24. Refer to the User Defined Keys description below for information about accessing Cubase channels beyond 1-24.

The first four characters of the names of the Cubase channels appear in the LCD display when the CHANNEL display is selected with the F3 display page switch. Also PAN position is displayed here and can be adjusted with the channels' rotary encoders. 02R96's ON switches control Cubase's channel MUTEs and the SOLO and SEL switches also control Cubase's corresponding functions. 02R96's AUTO switches control Cubase's Automation Read and Write functions.

By changing the 02R96's ENCODER MODE to AUX, Cubase's SENDS can be controlled. You can select Sends 1-5 with the 02R96's AUX SELECT switches. Then the channel rotary encoders can adjust send level (this can be seen in the LCD CHANNEL display) and send ON/OFF. When the send is Pre Fade, the small dot above the channel name in the LCD display is filled in.

#### **EQ** Functions

These are controlled by the four encoders below the 02R96's LCD screen, once the INSERT display is chosen by pressing the F2 display page switch. For the selected channel, pressing encoder 1 will switch on or off an EQ band. Turning encoder 2 will control the Gain, encoder 3 controls frequency and encoder 4 controls Q-factor. The parameter up/down switches to the left of the encoders can be used to scroll through the EQ bands: Low, Low-Mid, Hi-Mid or Hi.

#### Meters

The 02R96 meter bridge (if fitted) displays Cubase's input channel levels when the REMOTE layer is selected. The LCD displays the Time Code COUNTER, and also the mode (code / Feet / Beats / Seconds). (If "Samples" is selected in Cubase, then the 02R96 will display "Feet". If "Seconds" is selected in Cubase, then the 02R96 will not display any selection). If METER is selected by the F4 display page switch, then the level meters can be viewed on the LCD screen. This is useful if the meter bridge option is not fitted.

#### User defined keys

When 02R96 is used to remotely control Cubase SX, User Defined Keys have the following functions:

- UDEF 9: Scrolls channels down in banks of 8
- UDEF 10: Scrolls channels up in banks of 8

All other User Defined Keys have no function for Cubase SX.

#### LOCATE MEMORY & TRANSPORT

The 02R96's eight locate memory switches locate the Cubase SX Play position to the first eight Markers of Cubase SX. Memories 1 and 2 locate to Cubase's L and R Markers. The Transport controls on 02R96: REW, FF, STOP, PLAY, REC all control Cubase's Transport Panel.